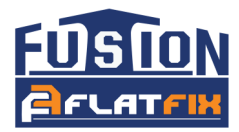

# Inhoudsopgave:

## 1. Inleiding

- 1.1 Inloggen
- 1.2 Toolbar
- 1.3 Resultaten
- 1.4 Functie toetsen

## 2. Dak

- 2.1 Dak tekenen
- 2.2 Dakmaten aanpassen
- 2.3 Dakvlakken samenvoegen
- 2.4 Dak verplaatsen
- 2.5 Dak roteren
- 2.6 Dak verwijderen

## 3. Obstakels

- 3.1 Obstakel tekenen
- 3.2 Obstakelmaat aanpassen
- 3.3 Verplaatsen obstakel
- 3.4 Verwijderen obstakel

### 4. Zonnepanelen

- 4.1 Zonnepaneel selecteren
- 4.2 Opstelling selecteren
- 4.3 Rijafstand selecteren
- 4.4 Plaatsen zonnepaneel
- 4.5 Dilateren van een veld
- 4.6 Roteren zonnepaneel
- 4.7 Verplaatsen zonnepaneel
- 4.8 Verwijderen zonnepaneel

### 5. Randzone

5.1 Randzone aanpassen

### 6. Bestellen

- 6.1 Orderformulier
- 6.2 Bouwplan

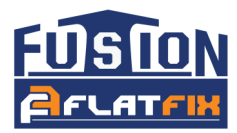

# 1. Inleiding

Lees de handleiding aandachtig door alvorens te beginnen met de calculator. Voor een optimaal resultaat adviseren wij Google Chrome.

# 1.1 Inloggen

Ga naar http://clickfit.nl/public/cf-calculator/fusion/FlatFixFusion.swf

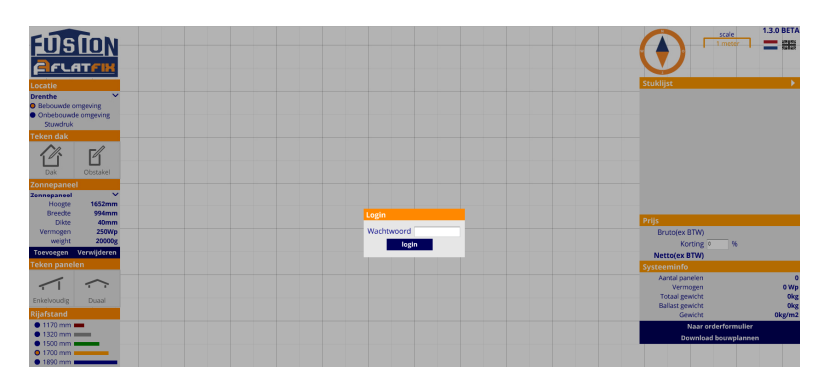

Voer het wachtwoord in en klik op 'Login', klik vervolgens op 'OK' als u de disclaimer heeft gelezen.

# 1.2 Toolbar

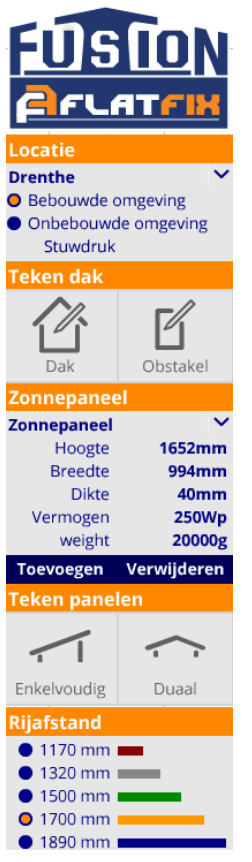

Aan de linkerzijde van uw scherm vindt u de Toolbar.

Begin met de selectie van de juiste locatie en selecteer of het project in een bebouwde of onbebouwde omgeving is. Bebouwd (oranje vlak) staat ingesteld als default waarde.

Vervolgens kunt u een dak gaan tekenen Zie hoofdstuk: 2. Dak

Nu kunt u obstakels zoals daklichten, schoorstenen, etc. intekenen Zie hoofdstuk: 3. Obstakel

Kies vervolgens een paneel uit de lijst of voeg u eigen zonnepaneel toe Zie hoofdstuk: 4. Zonnepanelen

Het actieve zonnepaneel kan op het dak geklikt worden, na selectie van de gewenste opbouw. Enkelvoudig en Duaal kunnen eventueel door elkaar gebruikt worden.

Zie hoofdstuk: 4. Zonnepanelen

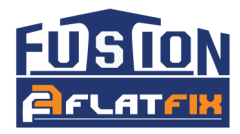

### 1.3 Resultaten

Aan de rechterzijde van het scherm vindt u de resultatenlijst. Hier ziet u de uitkomst van de benodigde componenten (stuklijst) en de totaalprijs van het systeem zodra u de gewenste zonnepanelen heeft geplaatst. Ook kunt u hier uw korting invullen.

Onder Systeeminfo vindt u alle relevante informatie met betrekking tot het FlatFix Fusion montage systeem zoals het totaalgewicht van de gehele PV installatie en het gewicht per m2.

U kunt de resultatenlijst ook verbergen door op het pijltje aan de rechterzijde te klikken. Hierdoor krijgt u een groter werkblad.

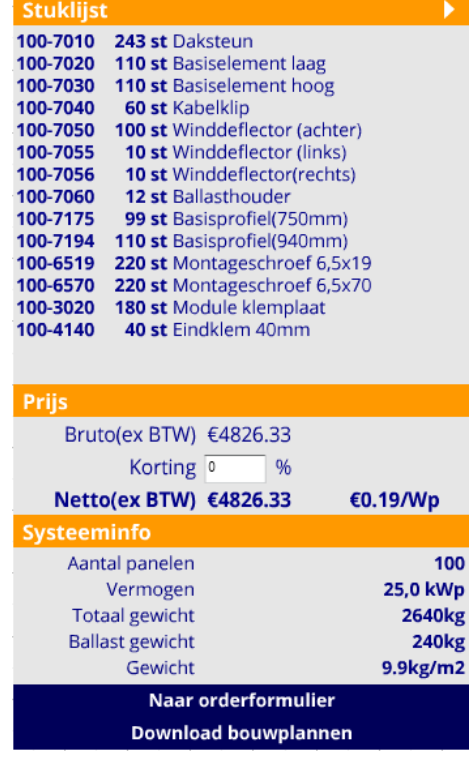

### 1.4 Functie toetsen

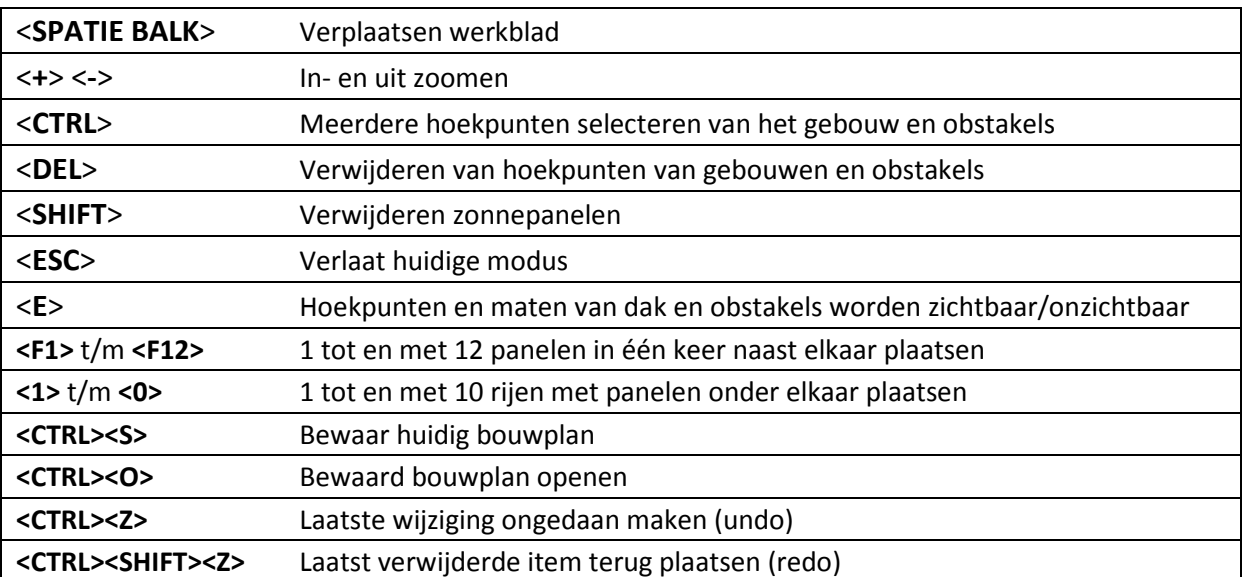

Onderstaande toetsen worden gebruikt voor verschillende functies in het programma.

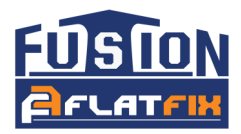

# 2. Dak

## 2.1 Dak tekenen

Klik op het ICOON

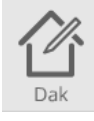

Er wordt gevraagd om de dakhoogte in te geven in mm. Aan de hand van de ingevoerde dakhoogte worden de stuwdruk en de randzone bepaald.

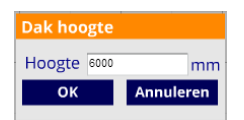

Nu kunt u beginnen met het tekenen van het dak.

Klik eenmaal met de linker muisknop op het scherm waar u de eerste hoek van het gebouw wenst. Door nu te bewegen met de muis vormt er zich een gebouw. De maatvoering van de zijden worden weergegeven in mm. Klik nog een keer in de tegenovergestelde hoek om het gebouw te creëren.

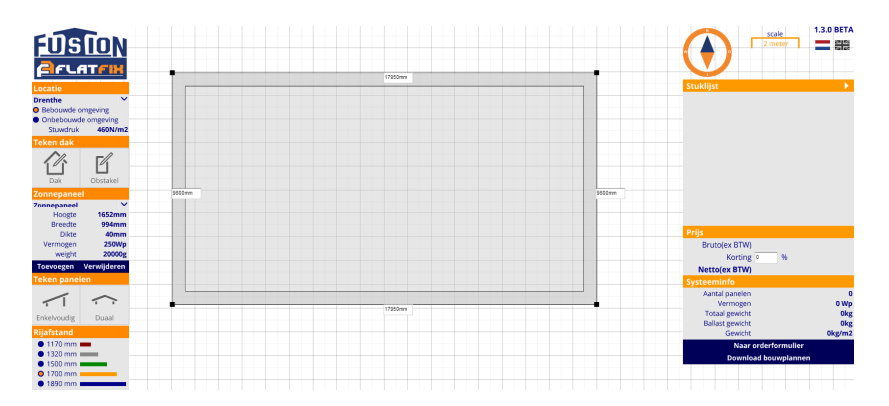

### Handige functies:

#### Zoom

Als het werkblad niet groot genoeg is kunt u uitzoomen met het scrollwiel op uw muis, of met de <+> en <-> toets van uw toetsenbord.

#### Werkblad verschuiven

Om het werkblad te verschuiven houd u de <spatie balk> ingedrukt en klikt u met de linker muisknop. Houd de knop van de muis in en beweeg met de muis op het werkblad te verschuiven. Zodra u de <spatie balk> weer loslaat komt u terug in de tekenmodus.

#### Maatvoering tonen

De maatvoering is altijd op te roepen via <E> toets. Ook wanneer u al zonnepanelen heeft geplaatst.

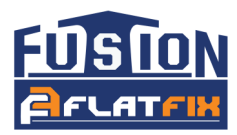

### 2.2 Dakmaten aanpassen

U kunt de maatvoering handmatig aanpassen door in het maatveld te klikken. Voer de juiste maat in en klik op 'Apply'. Doe dit waar nodig voor alle zijden.

### 2.3 Dakvlakken samenvoegen

Omdat een dak meestal niet een simpele rechthoek is, is het mogelijk om meerdere vlakken samen te voegen tot 1 dak. Voorwaarde is wel dat de daken even hoog zijn.

Teken eerst het grootste dakvlak.

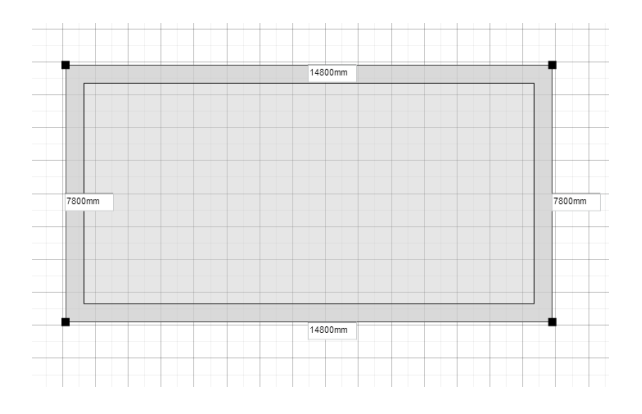

Plaats vervolgens een tweede dakvlak over het eerste dakvlak en klik op 'Samenvoegen'. De mogelijkheid om dakvlakken samen te voegen verschijnt als u met uw muis over het overlappende gedeelte gaat. Let op; u kunt per keer 2 velden samenvoegen.

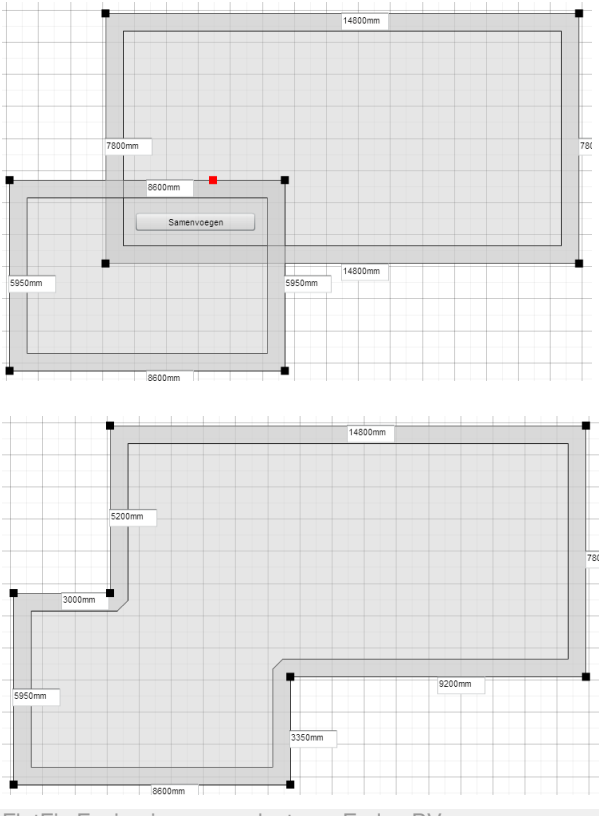

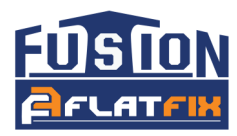

### 2.4 Dak verplaatsen

De hoeken van het dak zijn te selecteren door er een keer op te klikken(zwarte vierkantje) . Door te klikken met het inhouden van de <CTRL> toets kunnen meerdere punten geselecteerd worden. Door een dubbel klik op een van de hoeken worden alle hoekpunten geselecteerd. Geselecteerde hoeken kleuren ROOD.

Als de selectie van een hoek actief is kan / kunnen de hoekpunten worden versleept door er op te klikken en de muis knop in te houden en te bewegen. Als alle punten geselecteerd zijn kan het hele dak worden verplaatst. Door naast het dak te klikken wordt de selectie ongedaan gemaakt.

### 2.5 Dak roteren

Het dak kan geroteerd worden door het dakvlak net naast de zwarte hoekpunten te selecteren en in de gewenste richting te draaien.

### 2.6 Dak verwijderen

De hoeken van het dak zijn te selecteren door er een keer op te klikken(zwarte vierkantje) . Door te klikken met het inhouden van de <CTRL> toets kunnen meerdere punten geselecteerd worden. Door een dubbel klik op een van de hoeken worden alle hoekpunten geselecteerd. Geselecteerde hoeken kleuren ROOD.

Als de selectie van een hoek actief is kan / kunnen de hoekpunten worden verwijderd door er op te klikken. Als alle punten geselecteerd zijn kan het hele dak worden verwijderd door op de <DEL> toets te drukken. Door naast het dak te klikken wordt de selectie ongedaan gemaakt.

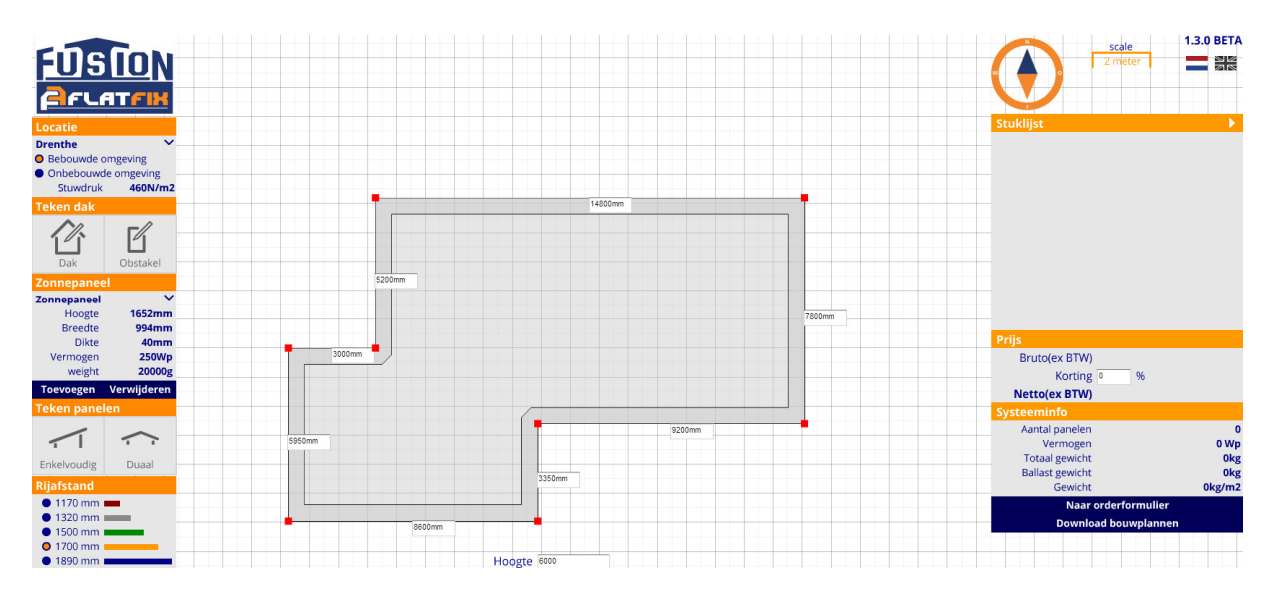

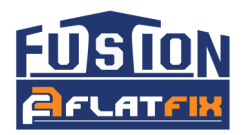

# 3. Obstakels

## 3.1 Obstakel tekenen

Klik op het ICOON

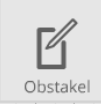

Klik eenmaal met de linker muisknop op het scherm waar u de eerste hoek van het obstakel wenst. Door nu te bewegen met de muis vormt er zich een obstakel. De maatvoering van de zijden wordt weergegeven in mm. Klik nog een keer in de tegenovergestelde hoek om het obstakel te creëren. Wanneer er meerdere obstakels zijn kan deze stap worden herhaald.

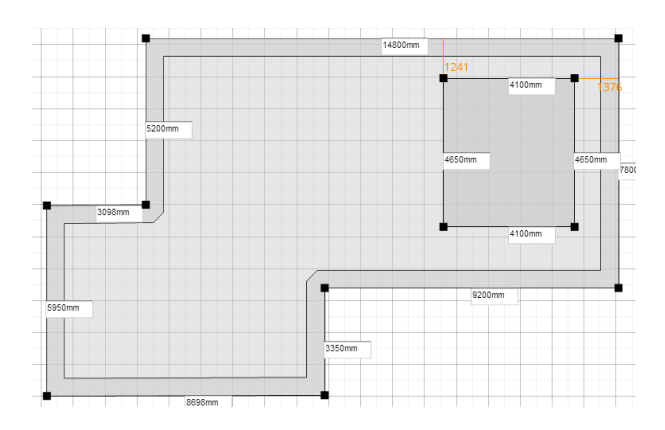

### Handige functies:

### Zoom

Als het werkblad niet groot genoeg is kunt u uitzoomen met het scrollwiel op uw muis, of met de <+> en <-> toets van uw toetsenbord.

### Werkblad verschuiven

Om het werkblad te verschuiven houdt u de <spatie balk> ingedrukt en klikt u met de linker muisknop. Houd de knop van de muis in en beweeg met de muis om het werkblad te verschuiven. Zodra u de <spatie balk> weer loslaat komt u terug in de tekenmodus.

### Maatvoering tonen

De maatvoering is altijd op te roepen via <E> toets. Ook wanneer u al zonnepanelen heeft geplaatst.

### 3.2 Obstakelmaat aanpassen

U kunt de maatvoering handmatig aanpassen door in het maatveld te klikken. Voer de juiste maat in en klik op 'Apply'. Doe dit waar nodig voor alle zijden.

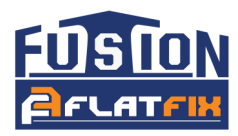

## 3.3 Obstakel verplaatsen

De hoeken van het obstakel zijn te selecteren door er een keer op te klikken(zwarte vierkantje). Door te klikken met het inhouden van de <**CTRL**> toets kunnen meerdere punten geselecteerd worden. Door een dubbel klik op een van de hoeken worden alle hoekpunten geselecteerd. Geselecteerde hoeken kleuren ROOD.

Als de selectie van een hoek actief is kan / kunnen de hoekpunten worden versleept door er op te klikken en de muisknop in te houden en te bewegen. Als alle punten geselecteerd zijn kan het hele obstakel worden verplaatst. Door naast het dak te klikken wordt de selectie ongedaan gemaakt.

De locatie van het obstakel wordt d.m.v. maatvoering aangegeven naar de dichtstbijzijnde dakrand van het getekende gebouw. De maten zijn in mm.

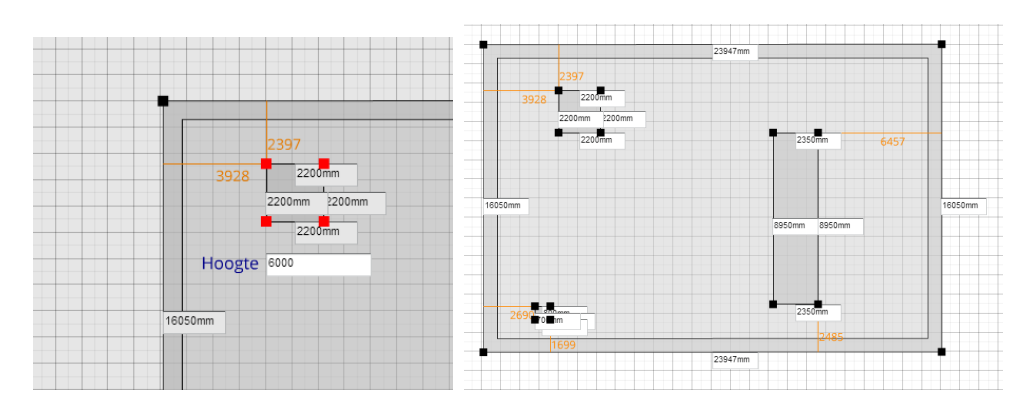

De hoogte van het obstakel kan veranderd worden, maar heeft momenteel nog geen functie. In een volgende versie wordt er eventueel een schaduw indicatie gegenereerd.

## 3.4 Obstakel verwijderen

De hoeken van het obstakel zijn te selecteren door er een keer op te klikken(zwarte vierkantje). Door te klikken met het inhouden van de <CTRL> toets kunnen meerdere punten geselecteerd worden. Door een dubbel klik op een van de hoeken worden alle hoekpunten geselecteerd. Geselecteerde hoeken kleuren ROOD.

Als de selectie van een hoek actief is kan / kunnen de hoekpunten worden verwijderd door er op te klikken. Als alle punten geselecteerd zijn kan het hele obstakel worden verwijderd door op de <DEL> toets te drukken. Door naast het dak te klikken wordt de selectie ongedaan gemaakt.

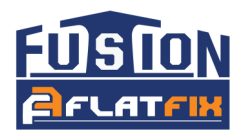

# 4. Zonnepanelen

### 4.1 Zonnepaneel selecteren

U kunt een zonnepaneel kiezen uit de lijst die standaard aanwezig is. Als uw zonnepaneel niet in de lijst staat, dan kunt u zelf een zonnepaneel toevoegen.

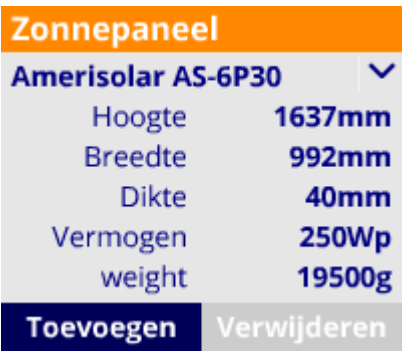

### 4.1.1 Zonnepaneel toevoegen

Klik op de knop toevoegen en vul vervolgens de juiste gegevens in, maatvoering is in mm en gewicht in g.

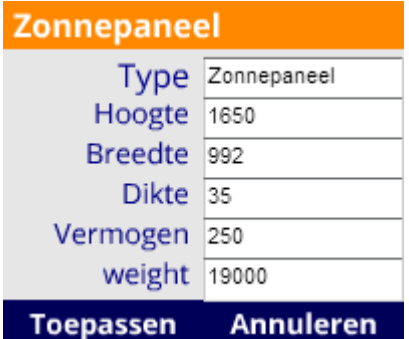

Klik op de knop 'Toepassen'. LET OP! Vergeet dit niet, anders wordt er geen of onjuiste ballast berekend!

Het zonnepaneel is nu actief en ingesteld als default zonnepaneel. Iedere keer dat u de calculator gaat gebruiken zal dit zonnepaneel automatisch actief zijn.

### 4.2 Opstelling selecteren

Kies voordat u de panelen gaat plaatsen of u de panelen enkelvoudig of duaal systeem wilt plaatsen.

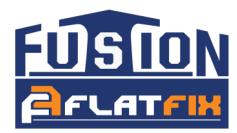

## 4.3 Rijafstand selecteren

Kies voordat u de panelen gaat plaatsen de gewenste rijafstand. Voor enkelvoudige en duale opstellingen zijn verschillende rijafstanden mogelijk.

### 4.3.1 Enkelvoudige opstelling

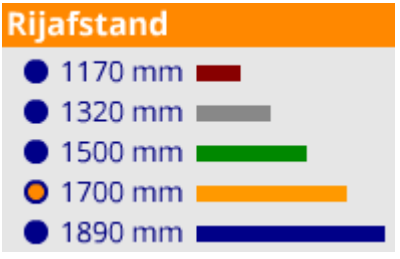

De standaard rijafstand is default geselecteerd. Bij een enkelvoudige opstelling is dit 1700 mm. 1500 mm en 1890 mm zijn tevens mogelijk.

### 4.3.2 Duale opstelling

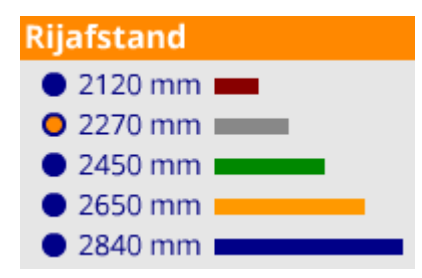

De standaard rijafstand is default geselecteerd. Bij een duale opstelling is dit 2270 mm. 2120 mm is tevens mogelijk.

### 4.4 Plaatsen van zonnepanelen

U kunt nu een veld van zonnepanelen op het dak plaatsen.

Zodra u zonnepanelen gaat plaatsen worden het dak en de obstakels vergrendeld. De selectie hoeken van het dak en de obstakels worden automatisch verborgen. Als u het dak en de obstakels wilt aanpassen druk dan op de toets <E>.

Aan de muis pijl verschijnt nu een zonnepaneel op schaal. Door te klikken worden de zonnepanelen op het dak geplaatst. De zonnepanelen 'snappen' aan elkaar zodra deze binnen een bepaald bereik van een ander paneel komen. Dit kan naast elkaar, maar ook onder elkaar. De benodigde ballast wordt berekend aan de hand van de opstelling.

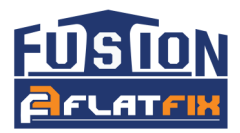

#### Zonnepanelen naast elkaar plaatsen

De zonnepanelen snappen automatisch aan elkaar vast zodra deze naast elkaar geplaatst worden. Middels de <F1> t/m <F12> toetsen kunt u meerdere panelen in één keer naast elkaar plaatsen. Het getal achter de F toets bepaalt het aantal panelen.

#### Zonnepanelen onder elkaar plaatsen met rijkoppeling

Hoe meer zonnepanelen er worden gekoppeld hoe lager de ballast. De rijen 'snappen' onderling op de door u gekozen rijafstand.

U kunt meerdere rijen in één keer onder elkaar plaatsen met behulp van de toetsen <1> t/m <0>. Het getal tussen de haakjes bepaalt het aantal rijen, waar 0 voor 10 rijen staat.

### 4.5.Dilatatie van een veld

Indien de panelen geel kleuren dient het desbetreffende veld gedilateerd te worden. Dit kan gerealiseerd worden door een kleine vrije afstand tussen de panelen te creëren.

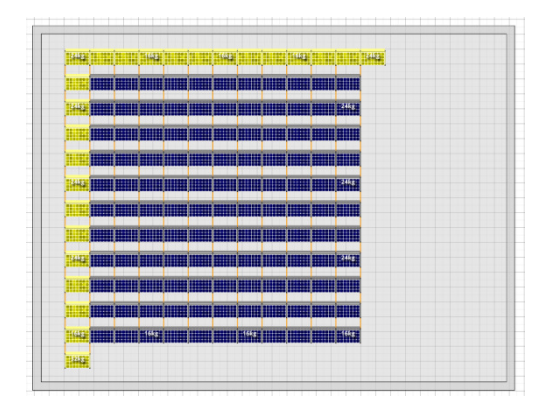

### 4.6 Roteren zonnepaneel

Het is mogelijk om de zonnepanelen te verplaatsen, te roteren of te verwijderen. Druk op de <ESC> toets om het tekenen van zonnepanelen te deactiveren.

### 4.6.1 Roteren enkel paneel

Als u met de muis over een ingetekend zonnepaneel beweegt, wordt een aantal functies zichtbaar. Op de hoek van een zonnepaneel verandert de muis pijl in een roterende pijl.

Met een muisklik kan het zonnepaneel worden gedraaid in de gewenste positie. Houdt de muis knop in en beweeg de muis totdat het zonnepaneel in de juiste positie staat. Laat nu de muis knop los.

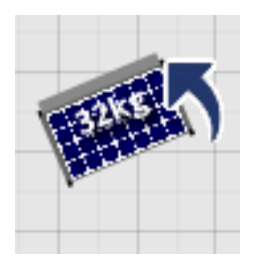

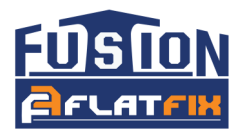

### 4.6.2 Roteren van een selectie zonnepanelen

Selecteer het gedeelte dat u wilt roteren met de linker muisknop. De geselecteerde panelen veranderen van kleur. Zie onderstaande afbeeldingen.

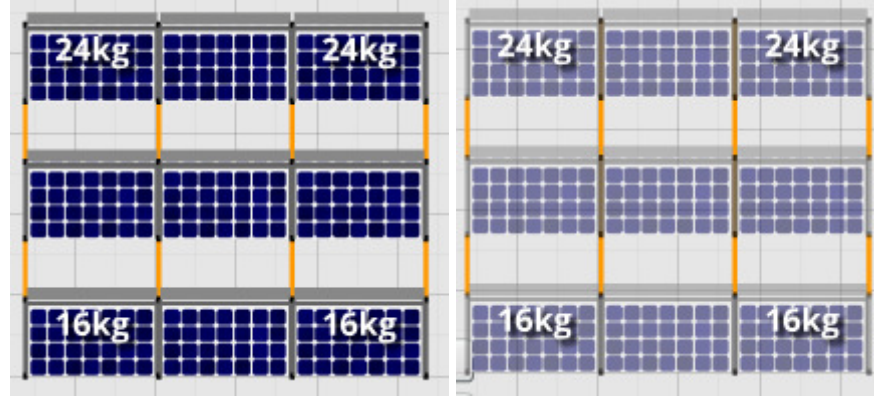

Kies vervolgens de hoek vanuit waar u het veld wilt draaien en selecteer deze door op deze hoek te klikken. U kunt de selectie nu roteren.

### 4.7 verplaatsen zonnepaneel

Het is mogelijk om de zonnepanelen te verplaatsen, te roteren of te verwijderen. Druk op de <ESC> toets om het tekenen van zonnepanelen te deactiveren.

### 4.7.1 Verplaatsen enkel zonnepaneel

Als u met de muis over een ingetekend zonnepaneel beweegt, wordt een aantal functies zichtbaar. In het midden van het zonnepaneel verandert de muis pijl in een kruis pijl. Klik het paneel dat verplaatst moet worden aan en houd de muis knop ingedrukt. Verplaats het paneel naar de gewenste positie en laat de muis knop los.

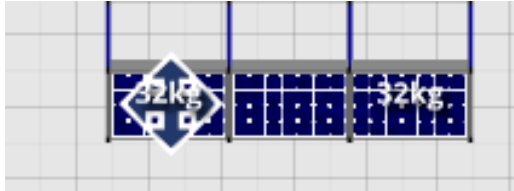

### 4.7.2 Verplaatsen van een selectie zonnepanelen

Selecteer het gedeelte dat u wilt verplaatsen met de linker muisknop. De geselecteerde panelen veranderen van kleur. Klik vervolgens het geselecteerde gedeelte en verplaats dit in de gewenste richting.

### 4.8 verwijderen zonnepaneel

Het is mogelijk om de zonnepanelen te verplaatsen, te roteren of te verwijderen. Druk op de <ESC> toets om het tekenen van zonnepanelen te deactiveren.

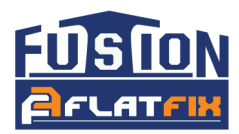

### 4.8.1 verwijderen enkel zonnepaneel

Om een paneel te verwijderen houdt u de <SHIFT> toets ingedrukt. Als u nu met de muis pijl over een zonnepaneel beweegt verandert de muis pijl in een verwijder icoon. Door op het zonnepaneel te klikken verwijdert u het betreffende zonnepaneel.

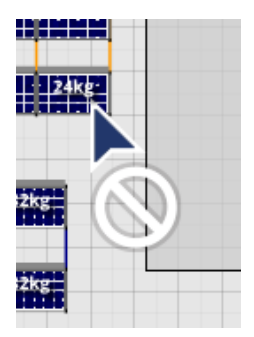

### 4.8.2 verwijderen van een selectie zonnepanelen

Selecteer het gedeelte dat u wilt verwijderen met de linker muisknop. De geselecteerde panelen veranderen van kleur. Druk op <DELETE> toets om de panelen te verwijderen.

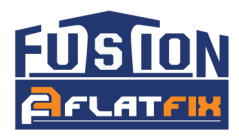

# 5. Randzone

De randzone wordt bepaald aan de hand van de hoogte en de locatie van het gebouw.

### 5.1 Randzone aanpassen

Zodra u zonnepaneel probeert te plaatsen in de randzone , op een obstakel of op een ander paneel, kleurt het paneel rood.

Bent u toch van plan om de panelen in de randzone te plaatsen, dan kunt u de rand zone verplaatsen. Ga met de muis in de randzone staan, (het pijltje verandert in een handje) houd de linker muisknop ingedrukt en beweeg de muis naar boven of beneden. Er vormt zich nu een rode lijn. Door naar boven te bewegen wordt de randzone kleiner, door naar beneden te bewegen wordt de randzone groter. Zodra de panelen binnen dit rode kader bevinden kleuren de panelen weer blauw.

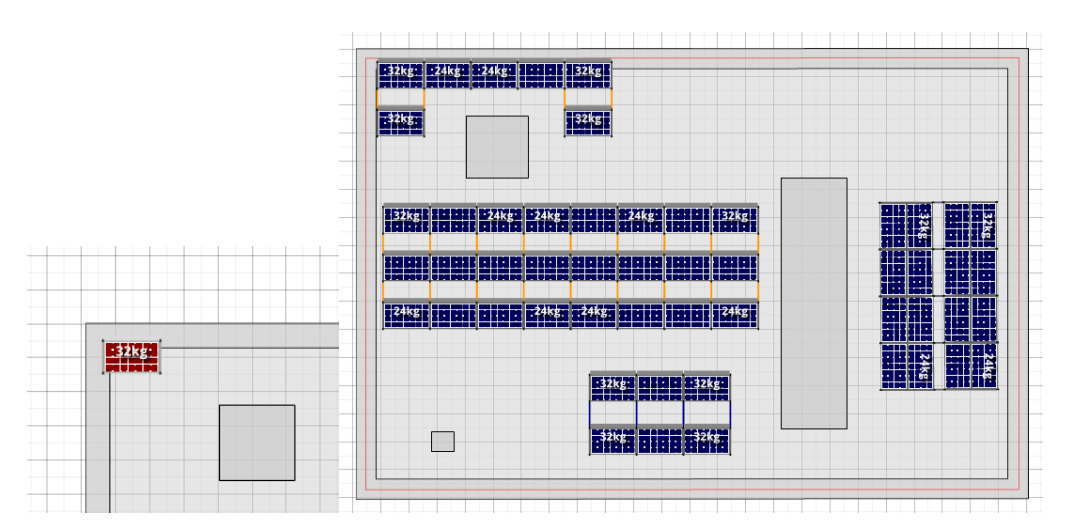

LET OP! Het aanpassen van de randzone gebeurt geheel op eigen risico. Esdec BV kan niet garanderen dat de aangegeven ballast voldoende is om het systeem op zijn plaats te houden of dat er geen schade ontstaat aan (delen van) het PV systeem of het dak.

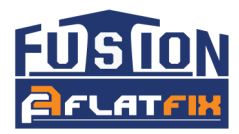

# 6. Bestellen

Aan de rechterzijde van het scherm vindt u de resultatenlijst. Hier ziet u de uitkomst van de benodigde componenten (stuklijst) en de totaalprijs van het systeem zodra u de gewenste zonnepanelen heeft geplaatst. Ook kunt u hier uw korting invullen.

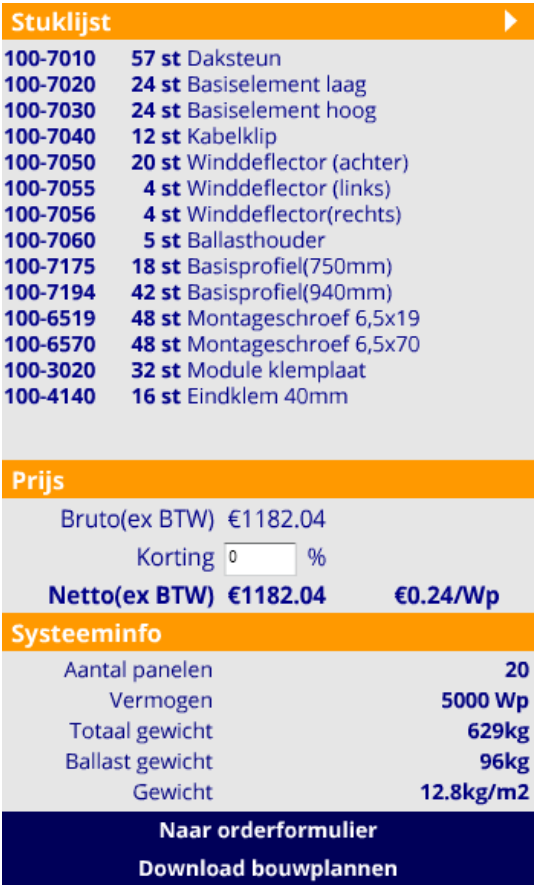

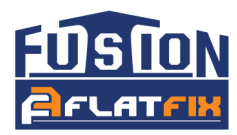

## 6.1 Orderformulier

Onder de stuklijst ziet u een blauwe balk waar u op kunt klikken. Klik op de knop 'Naar orderformulier'.

Vul in het Orderformulier de ontbrekende ordergegevens in. U kunt de aantallen op de stuklijst nog handmatig aanpassen. Klik vervolgens op de knop 'download orderformulier'. U kunt nu een PDF document opslaan op een willekeurige plek op uw computer. De bestelling kunt u vervolgens doorsturen naar uw handelspartner.

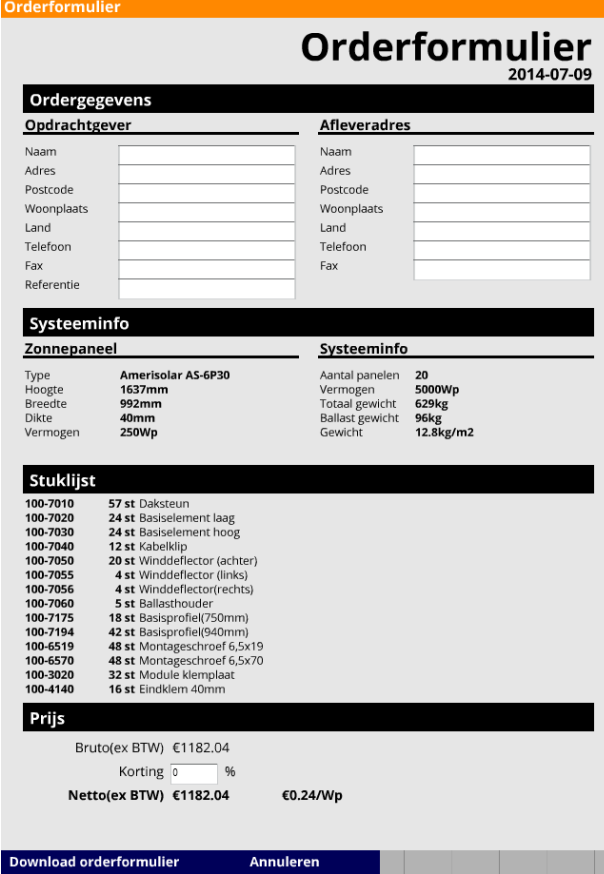

### 6.2 Bouwplan

Als u op de knop 'Download bouwplannen' klikt kunt u een bouwplan downloaden en als PDF op een willekeurige plek op uw computer opslaan. Op dit bouwplan wordt momenteel alleen nog het ballastplan weergegeven.

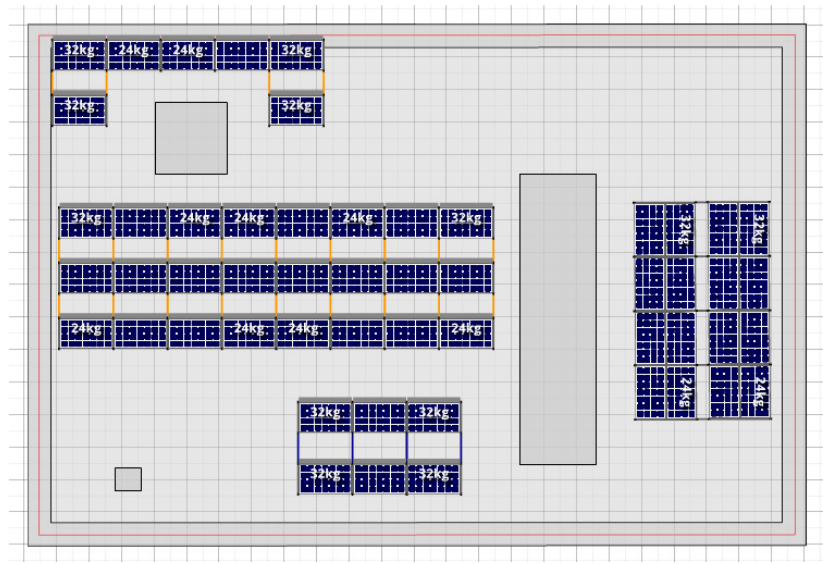